### **UHC-HD Master Control Board Replacement/Software Upgrade Kit**  826-3036

# Board Compatibility

UHC-HD's built before November 2010 (Serial number 1010UH0920 or before), have master control and master displays boards which are not compatible with later master control boards. If an 807-4862 master control board is present in the cabinet (photo at right), the 807-5382 board will not be compatible with the master display board present, an 807-4872. The master display board, attached vertically to the master display assembly, will have to be replaced with 807-5156.

#### **See the matrix at right:**

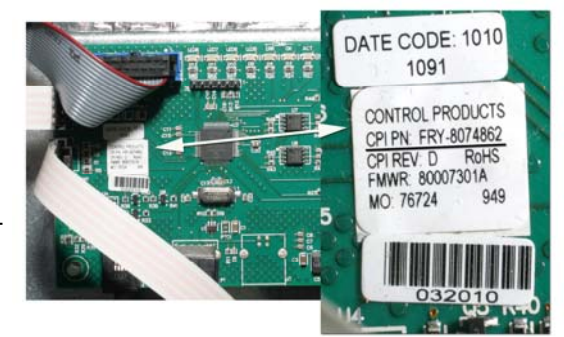

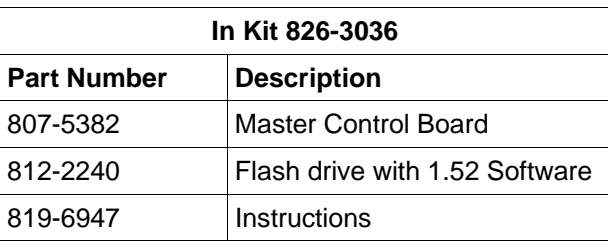

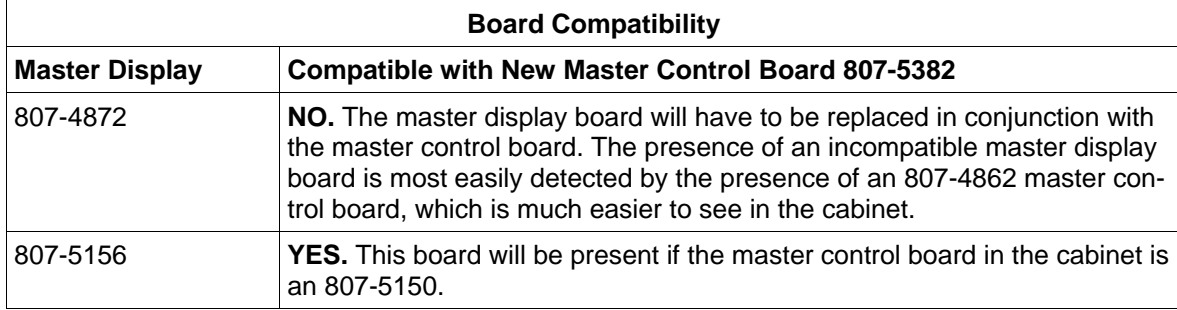

## SPOD or 3-Row Units

Service Master Control Boards are set for 6-row cabinets. If installing a new master control board in a SPOD or 3-row unit, the cabinet must be reset. Follow the instructions below to reset the board for SPOD or 3-row operation:

- 1. After the board is replaced, return power to the unit.
- 2. Press the programming key on the master display and enter 1-1-1-1-1 (five 1's).
- 3. Scroll through the options on the master display by pressing the illuminated  $\blacktriangleright$  key: 6-shelf single side; 6-shelf dual side; 3-shelf single side; 3-shelf dual side.
- 4. With the desired configuration displayed, press the illuminated OK key.
- 5. Are You Sure appears on the master display.
- 6. Press OK.

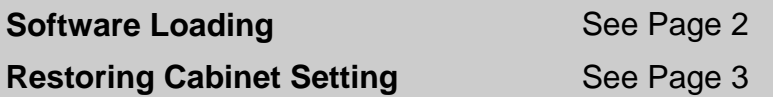

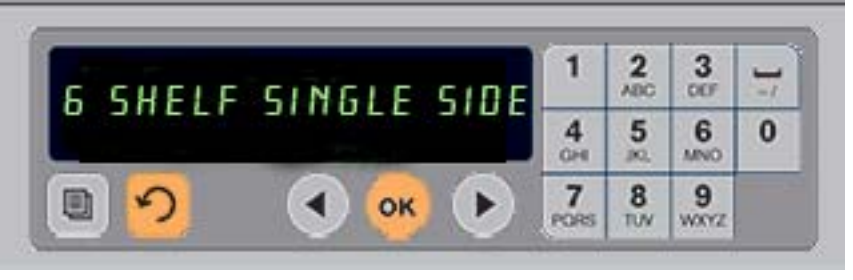

819-6947

3/12

### 819-6947

# UHC-HD Control Panel Overview **Master Display Master**

#### **Master Program Button:**  Press to enter program $m$ ing.  $-$

**USB Port Power Switch** 

**Master Back Button**: Lit when active; press to exit programming. Each press goes back one step.

# Updating UHC-HD Software

**NOTE:** The software update can take 12-15 minutes. Do not remove the flash drive or turn the cabinet off\* during the update. The cabinet will continue to run, but shouldn't be considered operational.

1. Ensure the row display buttons are operational. Cabinets with malfunctioning row buttons should not be updated until the row display is corrected.

- 2. Check the existing software version by pressing the program button.
- 3. Enter **090809** with the keypad. Master display shows: Master CTRL REV It should be 1.34, 1.38 or 1.52. Cabinets with 1.52 software don't require a software upgrade. Make note of the version and press OK.
- 4. Place the flash drive in USB port.
- 5. Turn off active timers by pressing and holding the timer button until the illuminated ring surrounding it goes out.
- 6. Press master program button.
- 7. Enter code **98765** on the keypad. Press OK.
- 8. Press right arrow key repeatedly until **BOOTLOAD MAIN BORD** is shown on the master display (see image above).
- 9. Press OK .
- 10. The master display becomes: COPYING FILE PLEASE WRIT.
- 11. The master display becomes:  $\texttt{COMPLE}$  T.E.
- 12. Press OK. No further keypad interactions are required to complete the update.

13. The master display becomes: **MRIN BOOTLORDING**, changing to percent complete. Power **CANNOT** be removed from the unit during this step, as the unit is displaying a percentage of the update completion.

14. Changes continue on the master display, which are relative to the previous software version; the process can take several minutes. Rings around the timer buttons will illuminate when updating. **DO NOT** remove the flash drive. Stalls, which can be accompanied by an error message, can be corrected in this part of the updating by cycling power. The software load will resume. **DO NOT** leave the cabinet unattended during the update.

15. The master display will become **MRIN BOOTLORDING** and a percentage complete again. **DO NOT** remove power with this display on the screen. The master display briefly goes blank and returns to operational mode. Cabinets will return to a Breakfast menu and the cabinet will need to be switched back to its pre-update menu and timer keys restarted.

2

16. Follow steps 1-3 to ensure it is at 1.52.

17. Press OK to exit and return the cabinet to normal operation. See Page 3 for directions on returning the cabinet to the desired menu.

instructions on board compatibility and board installation in SPOD or 3-row cabinets. See Page 3 to reset the cabinet to its pre-update menu.

**NOTE:** See Page 1 for

**\*NOTE:** Stalls or error messages displayed during this section, step 14, of the update can be corrected by cycling power.

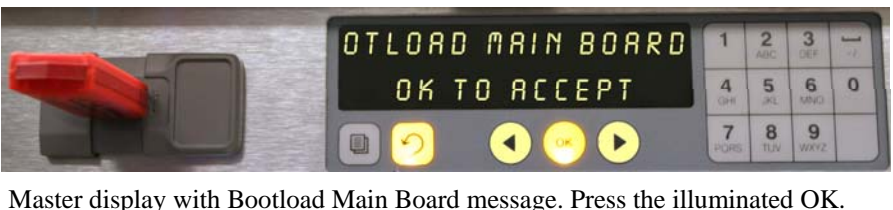

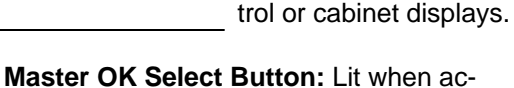

**Master Left Right/Nav But-Keypad**  89 **ton:** Lit when active; press to  $\bullet$   $\bullet$   $\bullet$ scroll items on master contive; press to accept cabinet changes.

## Switching Menus on the UHC-HD

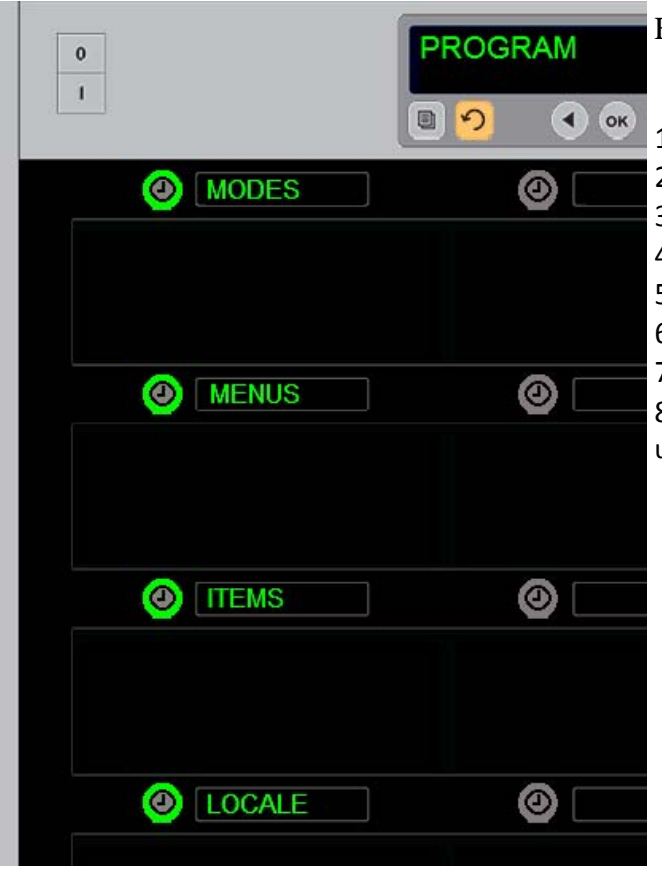

Follow the instructions below to return the cabinet to its menu prior to the update.

- 1. Press the programming button.
- 2.. Enter 1955 on the keypad.
- 3. Press OK.
- 4. Press the Modes button on the cabinet (see image at left).
- 5.Press the menu the cabinet was set to prior to the update.
- 6. Press OK.
- 7.Press the back key to return the cabinet to operation.

8. Restart timers which were previously active, subtracting hold time lost during the update process.